# **Mini guida alla procedura online per l'autocerticazione**

## **1\_**

Accedere all'area riservata dello sportello internet (SPIN)**.**

## **2\_**

**Cliccare su "autocertificazione".** 

## **3\_**

Cliccare su "inserisci i dati dell'autocerticazione"

Inserisci i dati dell'Autocertificazione

## **4\_**

Indicare il numero dei componenti del nucleo familiare. - Cliccare conferma

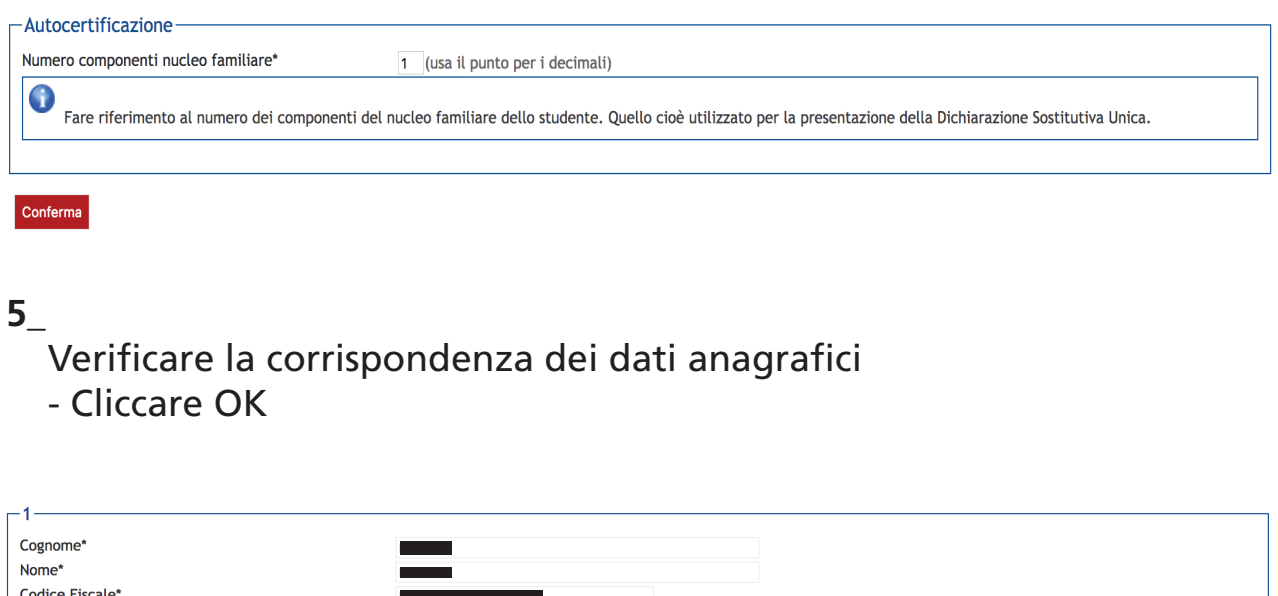

#### **6\_**

 $|OK|$ 

Grado Parentela\*

Richiesta dei benefici: spuntare con una flag ogni quadratino corrispondente alla richiesta effettuata

Dichiarante C

- Spuntare la casella "esonero tasse e contributi" (obbligatorio).
- Completare le altre richieste.

N.B Lo studente che ha beneficiato della borsa di studio nell'anno solare precedente deve indicare l'importo nella casella corrispondente basandosi sulla Certificazione Unica inviata dall'Ateneo allo studente nei primi mesi dell'anno.

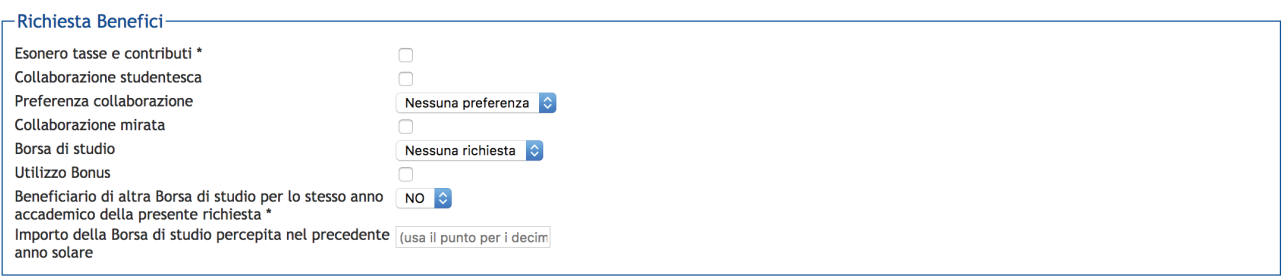

# **7\_**

## Informazioni particolari:

- Lavoratore dalla data: si intende la data di inizio dell'attività lavorativa (non successiva alla data di immatricolazione).
- Dichiarazione sede di lavoro: indicare la sede (azienda etc).
- Data di nascita figli: indicare la data di nascita dei figli (se nati dopo l'immatricolazione)
- Data inizione fine servizio civile (se effettuato dopo l'immatricolazione).
- Data inizio e fine infermità gravi (se successive all'immatricolazione).

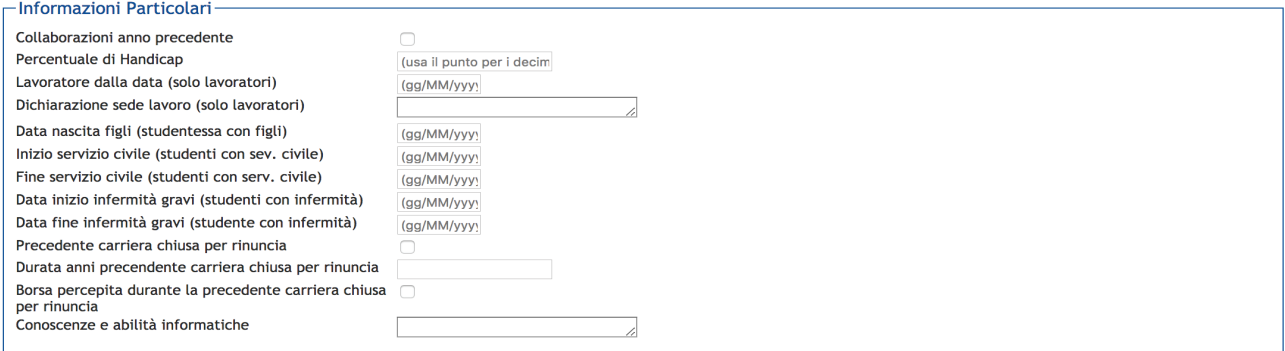

#### **8\_**

Dichiarazioni:

- Spuntare con la flag su "dichiara" e "accetta" - Cliccare su conferma e trasmetti le richieste.

#### -Dichiarazioni

#### Lo studente dichiara di:

- aver preso visione delle norme contenute nelle disposizioni amministrative e nei bandi emanati dall'Università luav di Venezia per l'anno accademico 2018/2019;<br>- di impegnarsi a comunicare tempestivamente al Settore Diri

(es. cambiamento della composizione del nucleo familiare, variazione della situazione patrimoniale ecc.); .<br>• di essere consapevole che l'Ateneo trasmetterà tutte le comunicazioni istituzionali, relative alle agevolazioni richieste nella presente procedura, esclusivamente attraverso l'albo on line o le pagine web di ateneo e che ciascuno studente è tenuto a verificare;

- di essere consapevole che le dichiarazioni contenute nella presente richiesta e riguardanti qualità, fatti e stati personali, saranno oggetto di verifica da parte delle autorità competenti;

- di essere consapevole che i dati gestiti ai fini della presente richiesta saranno trattati dalle amministrazioni interessate per le finalità inerenti ai compiti istituzionali e che potranno of the essere comunicati alle amministrazioni pubbliche in base a norme di legge o regolamentari o comunque nel caso in cui ciò sia necessario per lo svolgimento delle attività incorporatività in essere comunicati alle amm istituzionali;

- di attivare, come unica modalità per l'accredito dell'eventuale rimborso delle tasse universitarie e della borsa di studio, la Cartaluav entro 30 gg dal ricevimento della stessa e di essere consapevole che nel caso di mancata attivazione decadrà dal diritto di ricevere la somma spettante;

different allegations of the consequence of the mine discussions of the consequence of the seated of the seated allegation and the seated of the seated of the seated of the seated of the seated of the seated of the seated assegnatario di posto alloggio dell'ESU di Venezia; la mancata presentazione del contratto comporta la rideterminazione d'ufficio dello status da fuori sede a pendolare.

#### dichiara \*

Lo studente

- dichiara di essere consapevole che le richieste inoltrate con tale procedura informatica avranno effetto esclusivamente a seguito del rilascio dell'attestazione "ISEE per le prestazioni agevolate per il diritto allo studio universitario" che non presenti annotazioni di difformità da parte dell'INPS e che dovrà essere richiesta entro le scadenze previste dalle disposizioni amministrative e dei bandi emanati dall'Università;

- conferisce mandato all'Università a ricevere dall'INPS tutte le informazioni contenute nell'attestazione ISEE.

 $\Box$ 

accetta \*

#### **9\_** Autocertificazione inserimento completato - Cliccare OK

#### Autocertificazione inserimento completato

La fase di inserimento o modifica dei dati è stata eseguita correttamente. Premendo il bottone sottostante si torna alla pagina iniziale dell'Autocertificazione. Prima di chiudere la procedura è necessario cliccare STAMPA nella prossima videata per ricevere via mail la copia della richiesta effettuata.

# $O<sub>k</sub>$ **10\_** Cliccare su **STAMPA** per confermare la richiesta Autocertificazione da presentare<br>Per la tipologia selezionata, non hai bisogno di inserire altre informazioni. Clicca su "Stampa " per continuare.

Modifica i dati dell'Autocertificazione Stampa Elimina Autocertificazione Autocertificazioni anni precedenti

A seguito della procedura di stampa, la ricevuta che si verrà a creare presenterà: \_ fascia di reddito 8

\_ ISEE non dichiarato

Il motivo è dettato dal fatto che non sono stati ancora inseriti i valori ISEE, da parte del CAAF/INPS.

La DSU non deve essere consegnata all'Ateneo ma trattenuta come ricevuta